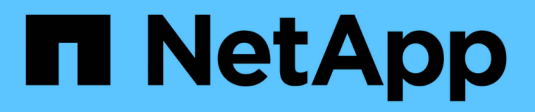

## **Manage certificates**

StorageGRID 11.8 NetApp May 17, 2024

This PDF was generated from https://docs.netapp.com/us-en/storagegrid-118/admin/using-storagegridsecurity-certificates.html on May 17, 2024. Always check docs.netapp.com for the latest.

# **Table of Contents**

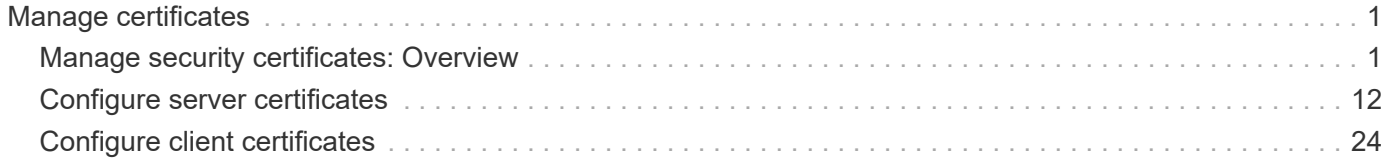

# <span id="page-2-0"></span>**Manage certificates**

## <span id="page-2-1"></span>**Manage security certificates: Overview**

Security certificates are small data files used to create secure, trusted connections between StorageGRID components and between StorageGRID components and external systems.

StorageGRID uses two types of security certificates:

- **Server certificates** are required when you use HTTPS connections. Server certificates are used to establish secure connections between clients and servers, authenticating the identity of a server to its clients and providing a secure communication path for data. The server and the client each have a copy of the certificate.
- **Client certificates** authenticate a client or user identity to the server, providing more secure authentication than passwords alone. Client certificates don't encrypt data.

When a client connects to the server using HTTPS, the server responds with the server certificate, which contains a public key. The client verifies this certificate by comparing the server signature to the signature on its copy of the certificate. If the signatures match, the client starts a session with the server using the same public key.

StorageGRID functions as the server for some connections (such as the load balancer endpoint) or as the client for other connections (such as the CloudMirror replication service).

### <span id="page-2-2"></span>**Default Grid CA certificate**

StorageGRID includes a built-in certificate authority (CA) that generates an internal Grid CA certificate during system installation. The Grid CA certificate is used, by default, to secure internal StorageGRID traffic. An external certificate authority (CA) can issue custom certificates that are fully compliant with your organization's information security policies. Although you can use the Grid CA certificate for a non-production environment, the best practice for a production environment is to use custom certificates signed by an external certificate authority. Unsecured connections with no certificate are also supported but aren't recommended.

- Custom CA certificates don't remove the internal certificates; however, the custom certificates should be the ones specified for verifying server connections.
- All custom certificates must meet the [system hardening guidelines for server certificates](https://docs.netapp.com/us-en/storagegrid-118/harden/hardening-guideline-for-server-certificates.html).
- StorageGRID supports bundling of certificates from a CA into a single file (known as a CA certificate bundle).

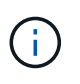

StorageGRID also includes operating system CA certificates that are the same on all grids. In production environments, make sure that you specify a custom certificate signed by an external certificate authority in place of the operating system CA certificate.

Variants of the server and client certificate types are implemented in several ways. You should have all the certificates needed for your specific StorageGRID configuration ready before you configure the system.

## **Access security certificates**

You can access information about all StorageGRID certificates in a single location, along with links to the configuration workflow for each certificate.

#### **Steps**

1. From Grid Manager, select **CONFIGURATION** > **Security** > **Certificates**.

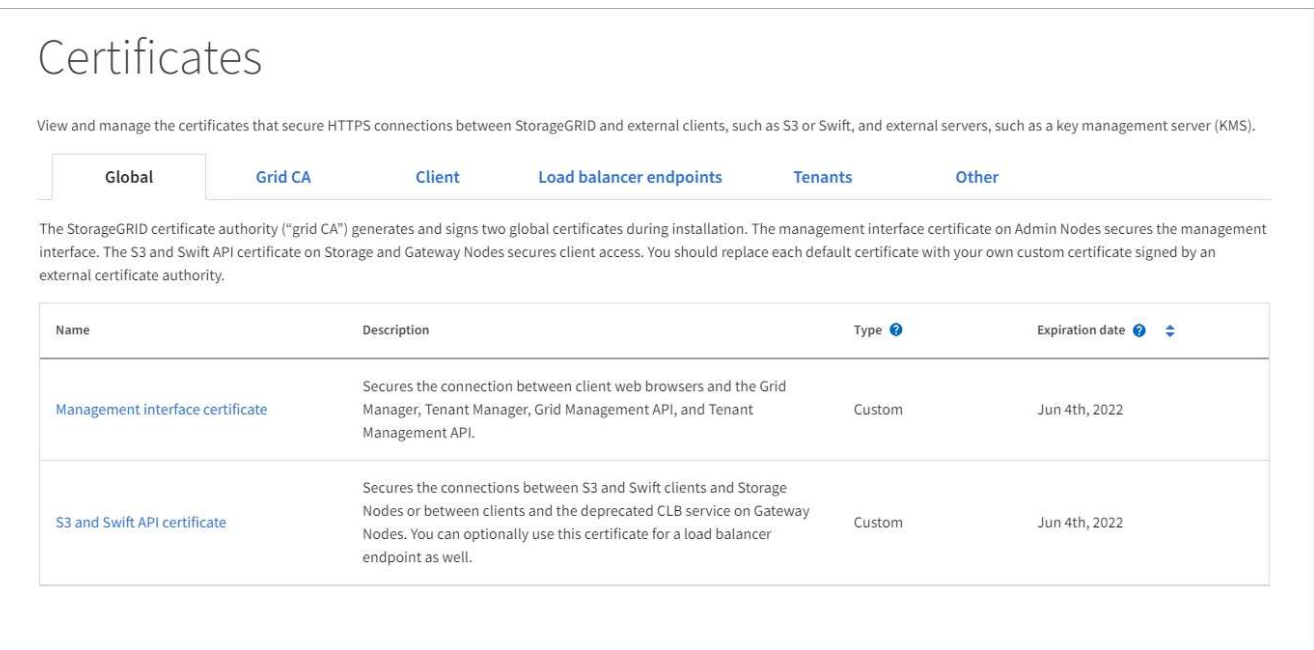

- 2. Select a tab on the Certificates page for information about each certificate category and to access the certificate settings. You can access a tab if you have the [appropriate permission](https://docs.netapp.com/us-en/storagegrid-118/admin/admin-group-permissions.html).
	- **Global**: Secures StorageGRID access from web browsers and external API clients.
	- **Grid CA**: Secures internal StorageGRID traffic.
	- **Client**: Secures connections between external clients and the StorageGRID Prometheus database.
	- **Load balancer endpoints**: Secures connections between S3 and Swift clients and the StorageGRID Load Balancer.
	- **Tenants**: Secures connections to identity federation servers or from platform service endpoints to S3 storage resources.
	- **Other**: Secures StorageGRID connections requiring specific certificates.

Each tab is described below with links to additional certificate details.

#### **Global**

The global certificates secure StorageGRID access from web browsers and external S3 and Swift API clients. Two global certificates are initially generated by the StorageGRID certificate authority during installation. The best practice for a production environment is to use custom certificates signed by an external certificate authority.

- [Management interface certificate](#page-6-0): Secures client web-browser connections to StorageGRID management interfaces.
- [S3 and Swift API certificate](#page-7-0): Secures client API connections to Storage Nodes, Admin Nodes, and Gateway Nodes, which S3 and Swift client applications use to upload and download object data.

Information about the global certificates that are installed includes:

- **Name**: Certificate name with link to managing the certificate.
- **Description**
- **Type**: Custom or default. You should always use a custom certificate for improved grid security.
- **Expiration date**: If using the default certificate, no expiration date is shown.

You can:

- Replace the default certificates with custom certificates signed by an external certificate authority for improved grid security:
	- [Replace the default StorageGRID-generated management interface certificate](#page-13-1) used for Grid Manager and Tenant Manager connections.
	- [Replace the S3 and Swift API certificate](#page-19-0) used for Storage Node and load balancer endpoint (optional) connections.
- [Restore the default management interface certificate.](#page-13-1)
- [Restore the default S3 and Swift API certificate.](#page-19-0)
- [Use a script to generate a new self-signed management interface certificate.](#page-13-1)
- Copy or download the [management interface certificate](#page-13-1) or [S3 and Swift API certificate.](#page-19-0)

#### **Grid CA**

The [Grid CA certificate,](#page-2-2) generated by the StorageGRID certificate authority during StorageGRID installation, secures all internal StorageGRID traffic.

Certificate information includes the certificate expiration date and the certificate contents.

You can [copy or download the Grid CA certificate,](#page-24-0) but you can't change it.

#### **Client**

[Client certificates](#page-6-0), generated by an external certificate authority, secure the connections between external monitoring tools and the StorageGRID Prometheus database.

The certificate table has a row for each configured client certificate and indicates whether the certificate can be used for Prometheus database access, along with the certificate expiration date.

You can:

- [Upload or generate a new client certificate.](#page-25-0)
- Select a certificate name to display the certificate details where you can:
	- [Change the client certificate name.](#page-25-0)
	- [Set the Prometheus access permission.](#page-25-0)
	- [Upload and replace the client certificate.](#page-25-0)
	- [Copy or download the client certificate.](#page-25-0)
	- [Remove the client certificate.](#page-25-0)
- Select **Actions** to quickly [edit](#page-25-0), [attach,](#page-25-0) or [remove](#page-25-0) a client certificate. You can select up to 10 client certificates and remove them at one time using **Actions** > **Remove**.

#### **Load balancer endpoints**

[Load balancer endpoint certificates](#page-8-0) secure the connections between S3 and Swift clients and the StorageGRID Load Balancer service on Gateway Nodes and Admin Nodes.

The load balancer endpoint table has a row for each configured load balancer endpoint and indicates whether the global S3 and Swift API certificate or a custom load balancer endpoint certificate is being used for the endpoint. The expiration date for each certificate is also displayed.

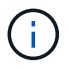

Changes to an endpoint certificate can take up to 15 minutes to be applied to all nodes.

You can:

- [View a load balancer endpoint,](https://docs.netapp.com/us-en/storagegrid-118/admin/configuring-load-balancer-endpoints.html) including its certificate details.
- [Specify a load balancer endpoint certificate for FabricPool.](https://docs.netapp.com/us-en/storagegrid-118/fabricpool/creating-load-balancer-endpoint-for-fabricpool.html)
- [Use the global S3 and Swift API certificate](https://docs.netapp.com/us-en/storagegrid-118/admin/configuring-load-balancer-endpoints.html) instead of generating a new load balancer endpoint certificate.

#### **Tenants**

Tenants can use [identity federation server certificates](#page-11-0) or [platform service endpoint certificates](#page-12-0) to secure their connections with StorageGRID.

The tenant table has a row for each tenant and indicates if each tenant has permission to use its own identity source or platform services.

You can:

- [Select a tenant name to sign in to the Tenant Manager](https://docs.netapp.com/us-en/storagegrid-118/tenant/signing-in-to-tenant-manager.html)
- [Select a tenant name to view the tenant identity federation details](https://docs.netapp.com/us-en/storagegrid-118/tenant/using-identity-federation.html)
- [Select a tenant name to view tenant platform services details](https://docs.netapp.com/us-en/storagegrid-118/tenant/editing-platform-services-endpoint.html)
- [Specify a platform service endpoint certificate during endpoint creation](https://docs.netapp.com/us-en/storagegrid-118/tenant/creating-platform-services-endpoint.html)

#### **Other**

StorageGRID uses other security certificates for specific purposes. These certificates are listed by their functional name. Other security certificates include:

- [Cloud Storage Pool certificates](#page-9-0)
- [Email alert notification certificates](#page-10-0)
- [External syslog server certificates](#page-10-1)
- [Grid federation connection certificates](#page-11-1)
- [Identity federation certificates](#page-11-0)
- [Key management server \(KMS\) certificates](#page-11-2)
- [Single sign-on certificates](#page-12-1)

Information indicates the type of certificate a function uses and its server and client certificate expiration dates, as applicable. Selecting a function name opens a browser tab where you can view and edit the certificate details.

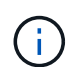

You can only view and access information for other certificates if you have the [appropriate](https://docs.netapp.com/us-en/storagegrid-118/admin/admin-group-permissions.html) [permission.](https://docs.netapp.com/us-en/storagegrid-118/admin/admin-group-permissions.html)

You can:

- [Specify a Cloud Storage Pool certificate for S3, C2S S3, or Azure](https://docs.netapp.com/us-en/storagegrid-118/ilm/creating-cloud-storage-pool.html)
- [Specify a certificate for alert email notifications](https://docs.netapp.com/us-en/storagegrid-118/monitor/email-alert-notifications.html)
- [Use a certificate for an external syslog server](https://docs.netapp.com/us-en/storagegrid-118/monitor/configure-audit-messages.html#use-external-syslog-server)
- [Rotate grid federation connection certificates](https://docs.netapp.com/us-en/storagegrid-118/admin/grid-federation-manage-connection.html#rotate-connection-certificates)
- [View and edit an identity federation certificate](https://docs.netapp.com/us-en/storagegrid-118/admin/using-identity-federation.html)
- [Upload key management server \(KMS\) server and client certificates](https://docs.netapp.com/us-en/storagegrid-118/admin/kms-adding.html)
- [Manually specify an SSO certificate for a relying party trust](https://docs.netapp.com/us-en/storagegrid-118/admin/creating-relying-party-trusts-in-ad-fs.html#create-a-relying-party-trust-manually)

## **Security certificate details**

Each type of security certificate is described below, with links to the implementation instructions.

<span id="page-6-0"></span>**Management interface certificate**

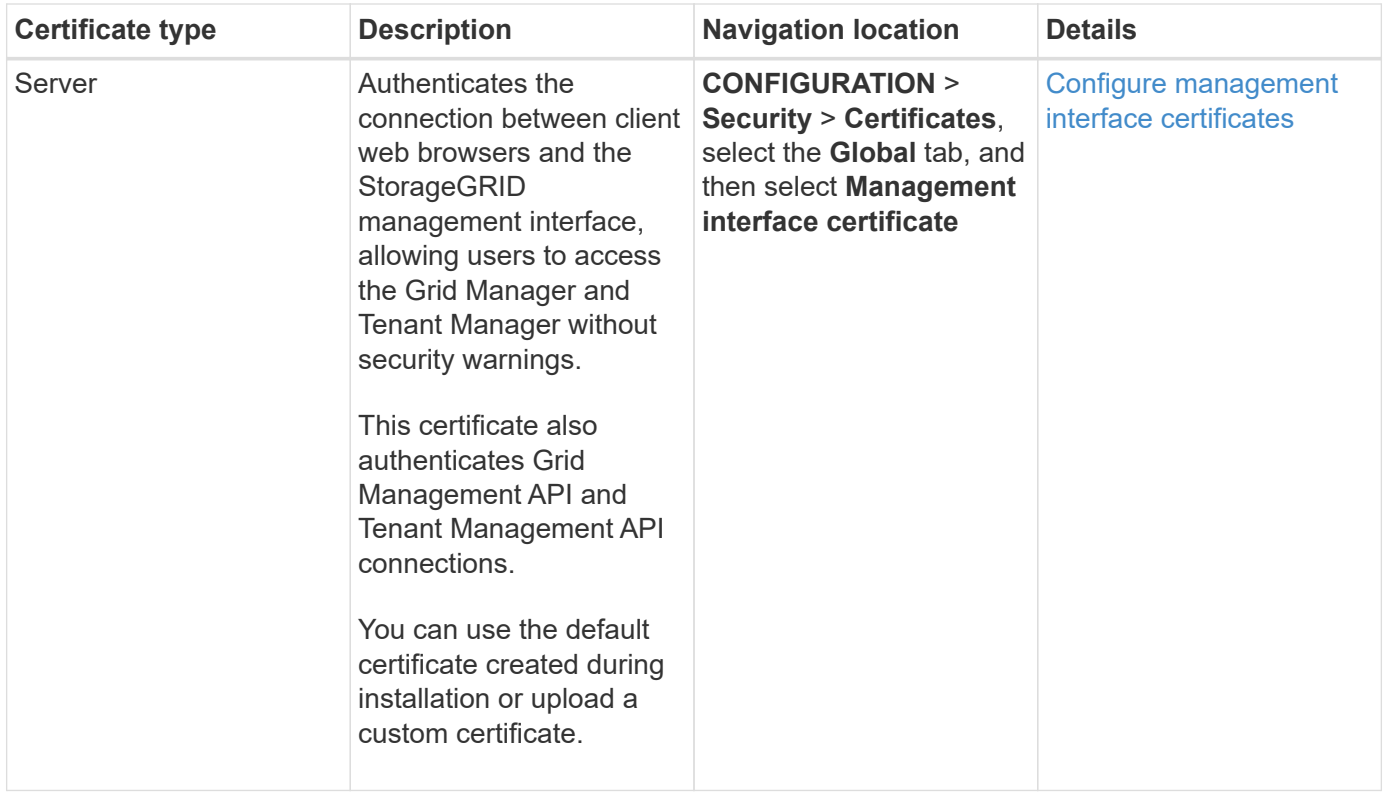

## <span id="page-7-0"></span>**S3 and Swift API certificate**

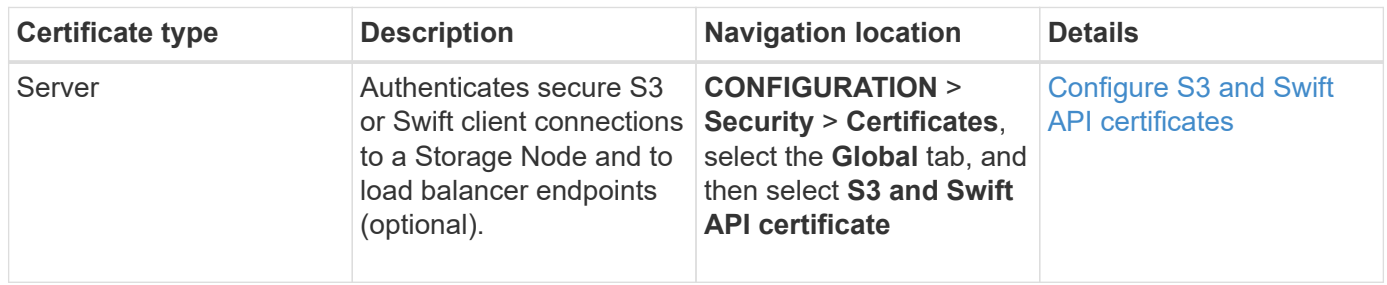

#### **Grid CA certificate**

See the [Default Grid CA certificate description.](#page-2-2)

#### **Administrator client certificate**

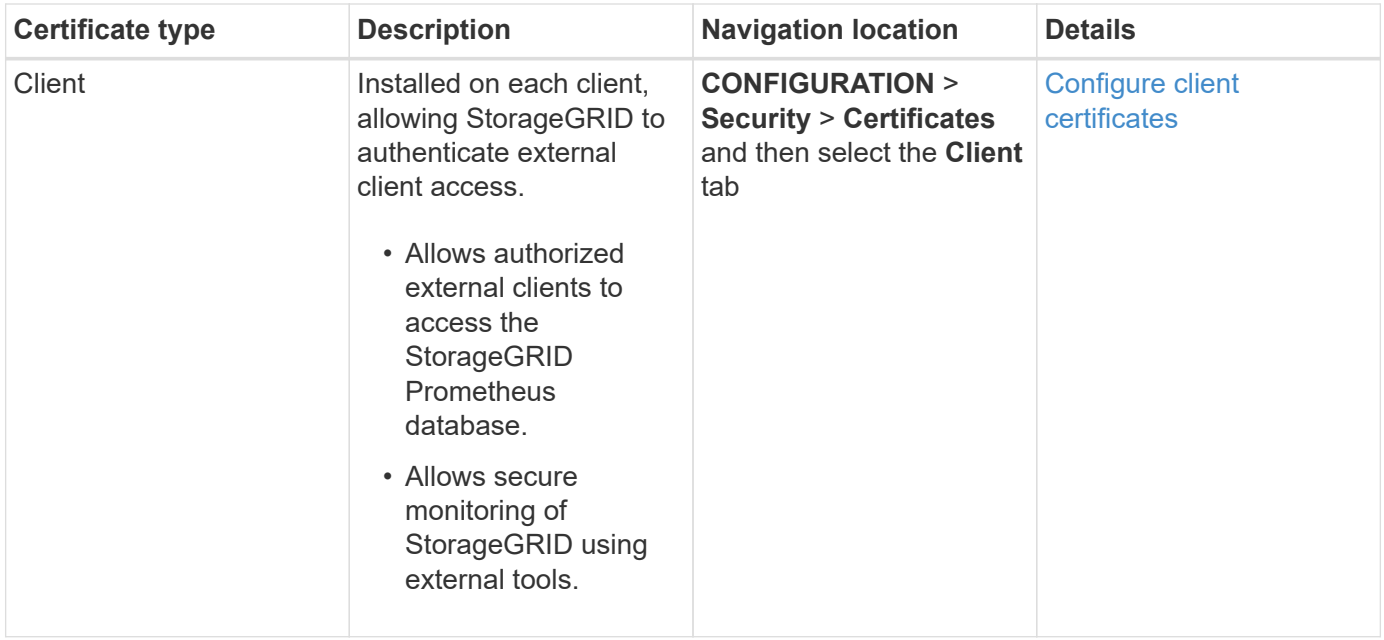

<span id="page-8-0"></span>**Load balancer endpoint certificate**

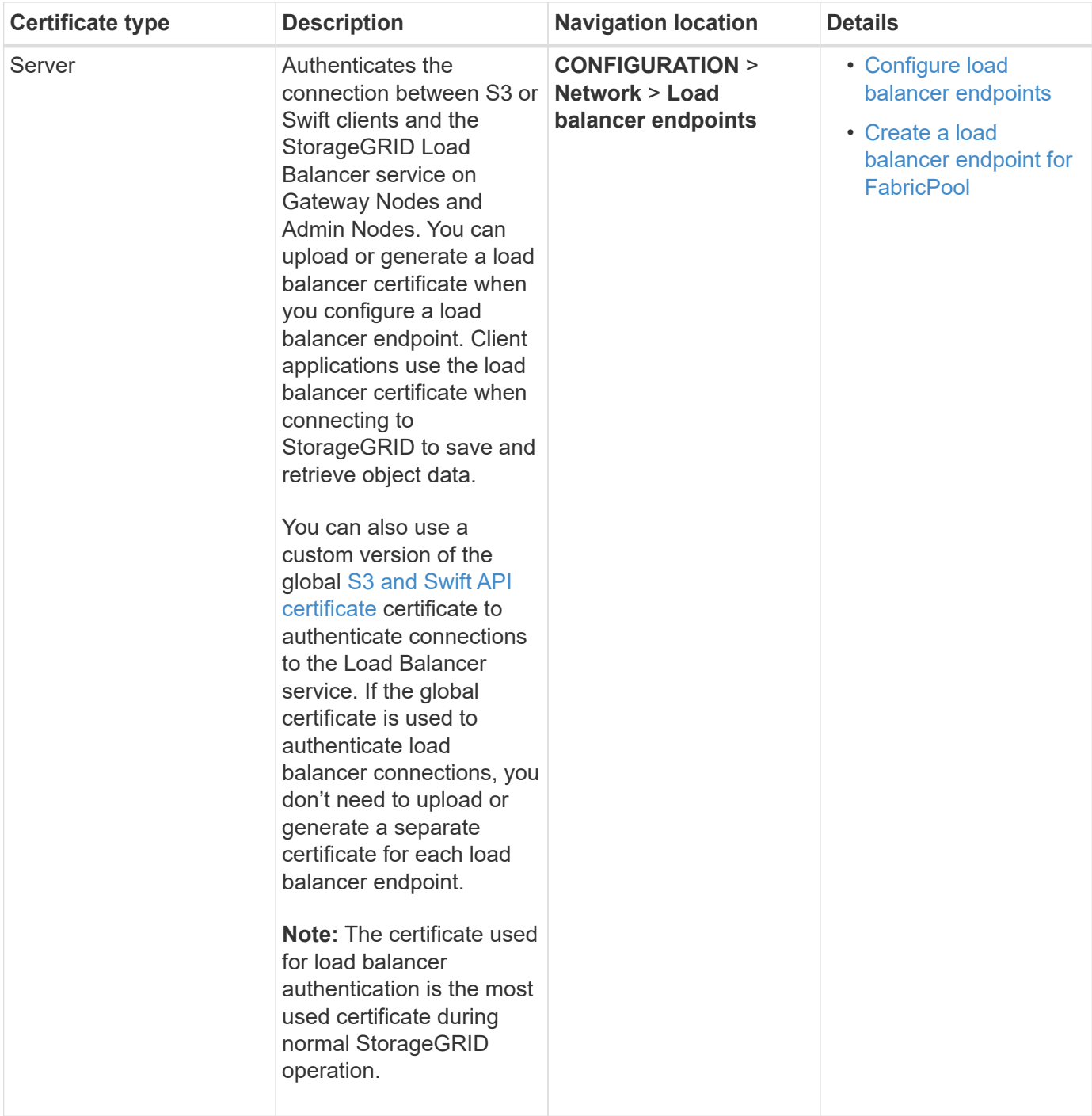

## <span id="page-9-0"></span>**Cloud Storage Pool endpoint certificate**

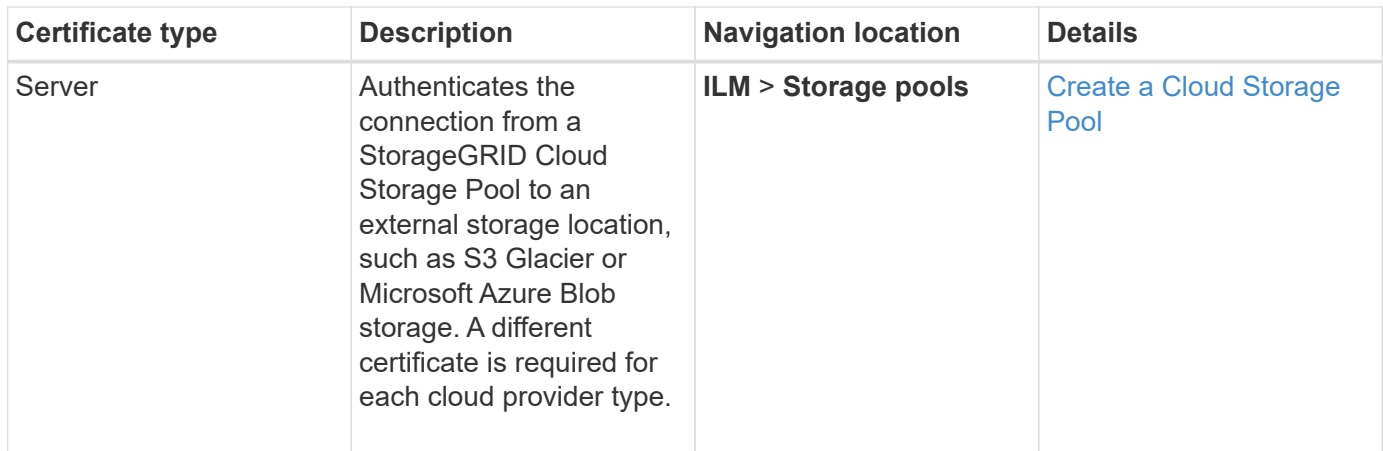

## <span id="page-10-0"></span>**Email alert notification certificate**

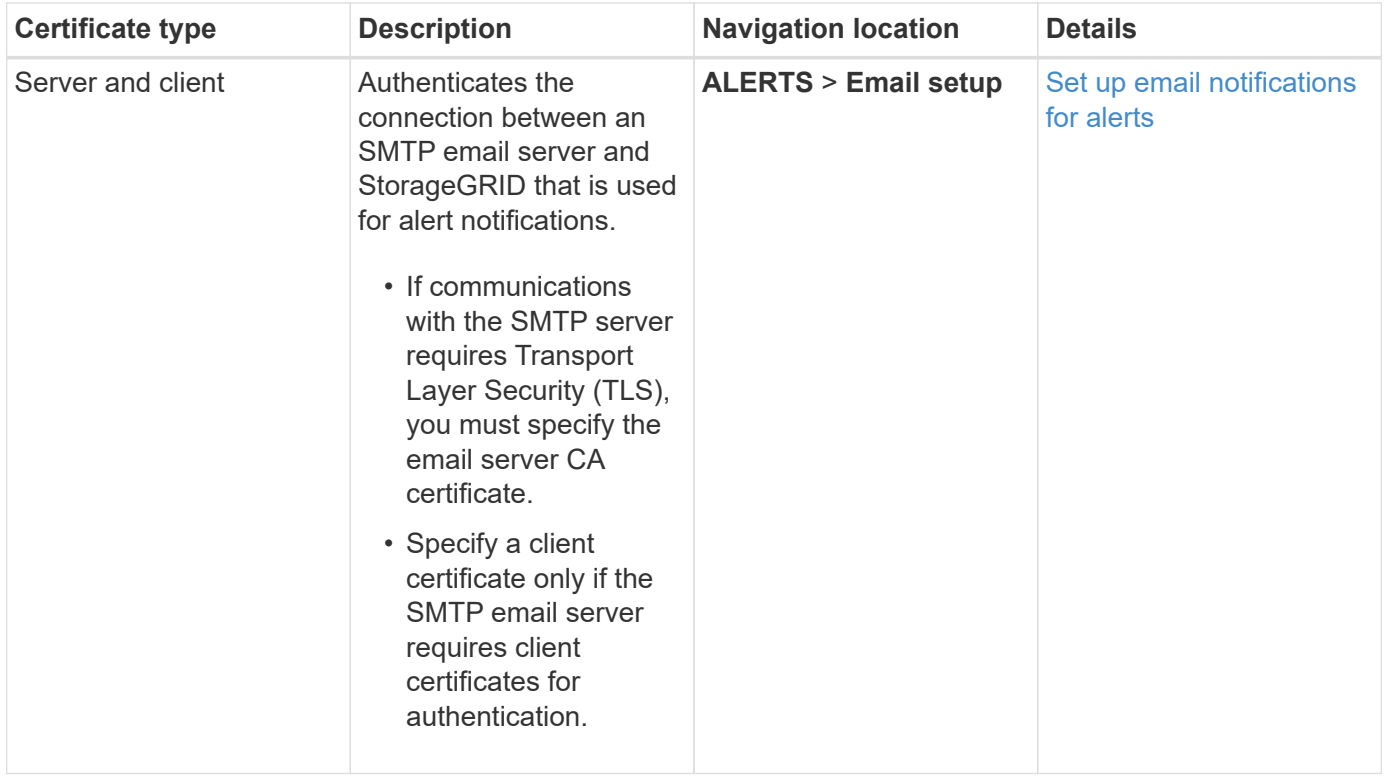

<span id="page-10-1"></span>**External syslog server certificate**

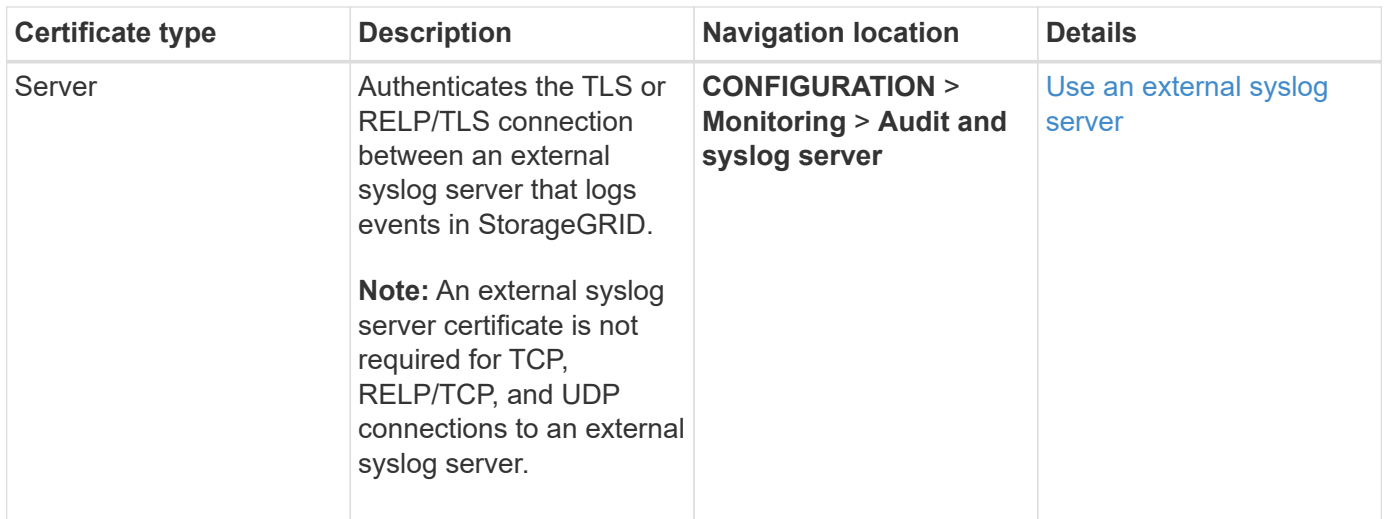

#### <span id="page-11-1"></span>**Grid federation connection certificate**

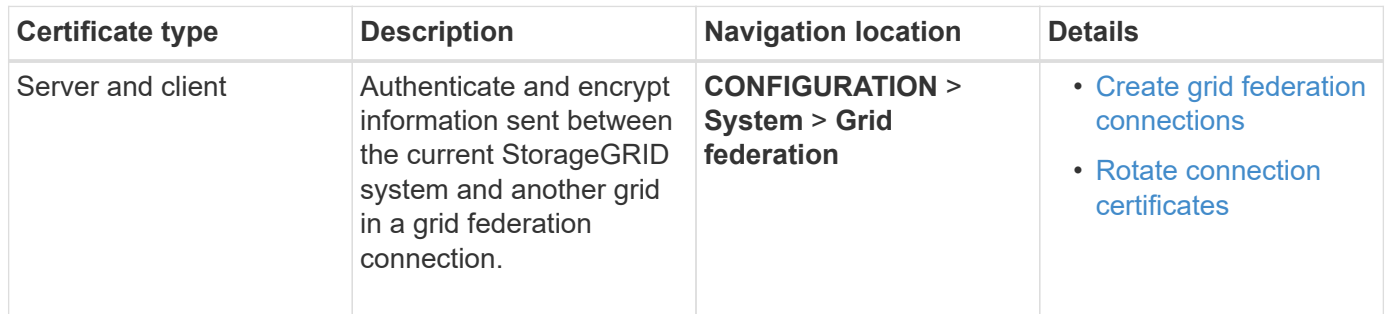

## <span id="page-11-0"></span>**Identity federation certificate**

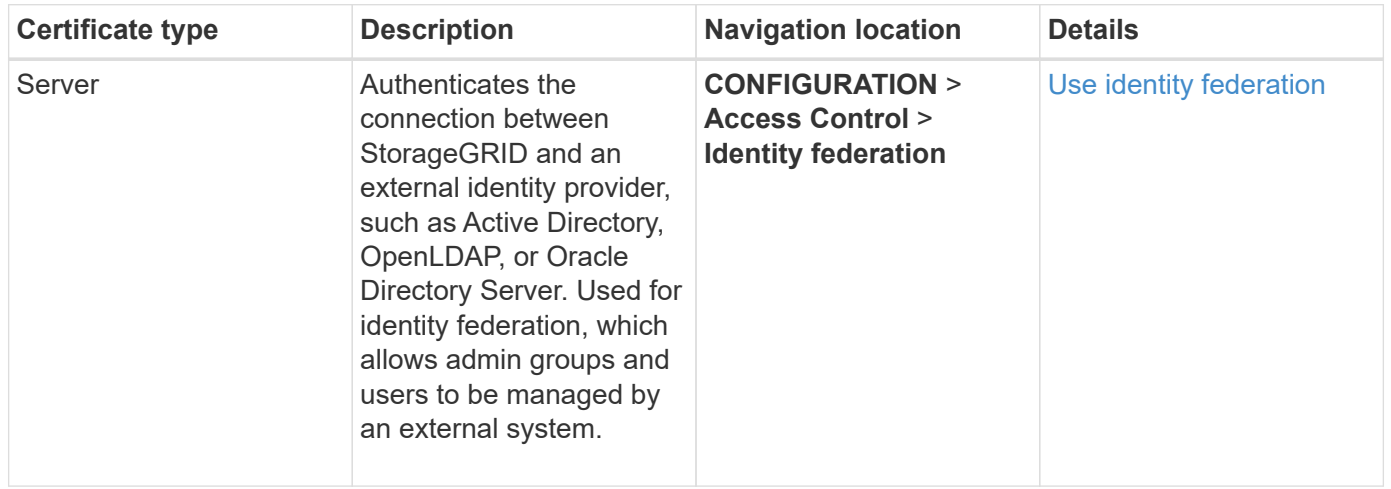

## <span id="page-11-2"></span>**Key management server (KMS) certificate**

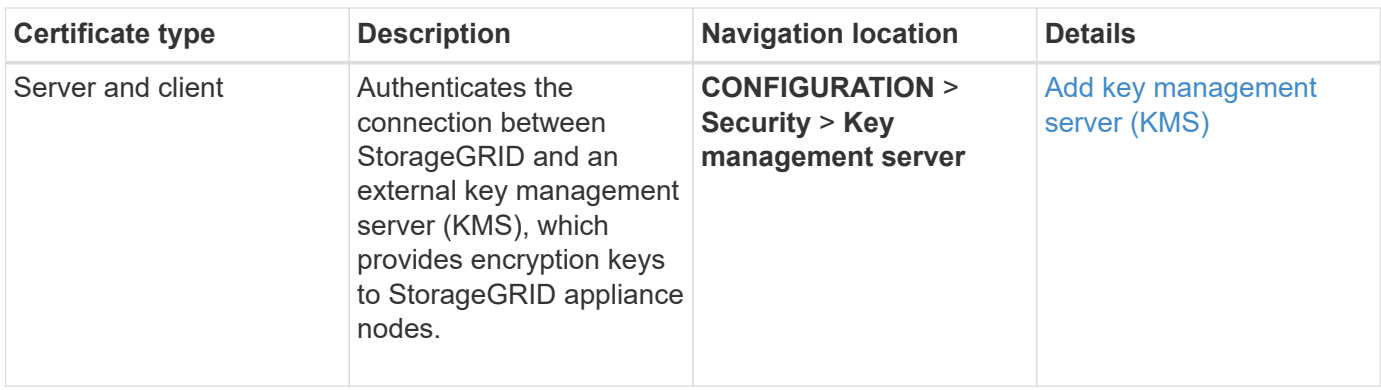

#### <span id="page-12-0"></span>**Platform services endpoint certificate**

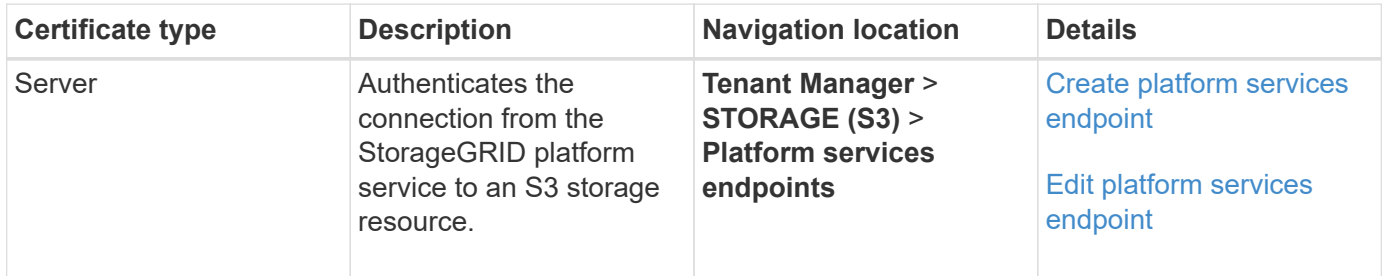

#### <span id="page-12-1"></span>**Single sign-on (SSO) certificate**

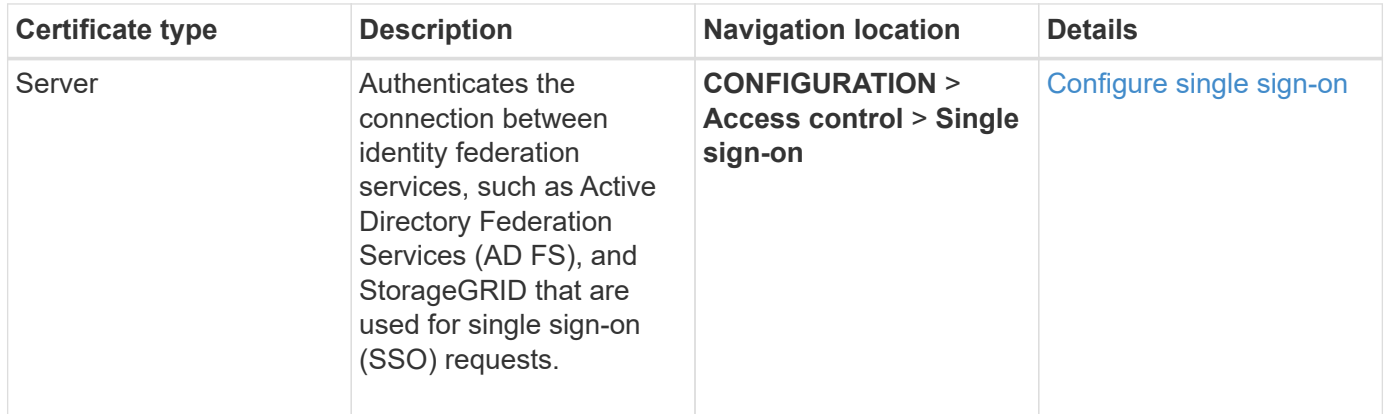

## **Certificate examples**

#### **Example 1: Load Balancer service**

In this example, StorageGRID acts as the server.

- 1. You configure a load balancer endpoint and upload or generate a server certificate in StorageGRID.
- 2. You configure an S3 or Swift client connection to the load balancer endpoint and upload the same certificate to the client.
- 3. When the client wants to save or retrieve data, it connects to the load balancer endpoint using HTTPS.
- 4. StorageGRID responds with the server certificate, which contains a public key, and with a signature based on the private key.
- 5. The client verifies this certificate by comparing the server signature to the signature on its copy of the certificate. If the signatures match, the client starts a session using the same public key.

6. The client sends object data to StorageGRID.

## **Example 2: External key management server (KMS)**

In this example, StorageGRID acts as the client.

- 1. Using external Key Management Server software, you configure StorageGRID as a KMS client and obtain a CA-signed server certificate, a public client certificate, and the private key for the client certificate.
- 2. Using the Grid Manager, you configure a KMS server and upload the server and client certificates and the client private key.
- 3. When a StorageGRID node needs an encryption key, it makes a request to the KMS server that includes data from the certificate and a signature based on the private key.
- 4. The KMS server validates the certificate signature and decides that it can trust StorageGRID.
- 5. The KMS server responds using the validated connection.

## <span id="page-13-0"></span>**Configure server certificates**

## **Supported server certificate types**

The StorageGRID system supports custom certificates encrypted with RSA or ECDSA (Elliptic Curve Digital Signature Algorithm).

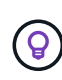

The cipher type for the security policy must match the server certificate type. For example, RSA ciphers require RSA certificates, and ECDSA ciphers require ECDSA certificates. See [Manage](#page-2-1) [security certificates](#page-2-1). If you configure a custom security policy that is not compatible with the server certificate, you can [temporarily revert to the default security policy.](https://docs.netapp.com/us-en/storagegrid-118/admin/manage-tls-ssh-policy.html#temporarily-revert-to-default-security-policy)

For more information about how StorageGRID secures client connections, see [Security for S3 and Swift](https://docs.netapp.com/us-en/storagegrid-118/admin/security-for-clients.html) [clients.](https://docs.netapp.com/us-en/storagegrid-118/admin/security-for-clients.html)

## <span id="page-13-1"></span>**Configure management interface certificates**

You can replace the default management interface certificate with a single custom certificate that allows users to access the Grid Manager and the Tenant Manager without encountering security warnings. You can also revert to the default management interface certificate or generate a new one.

#### **About this task**

By default, every Admin Node is issued a certificate signed by the grid CA. These CA signed certificates can be replaced by a single common custom management interface certificate and corresponding private key.

Because a single custom management interface certificate is used for all Admin Nodes, you must specify the certificate as a wildcard or multi-domain certificate if clients need to verify the hostname when connecting to the Grid Manager and Tenant Manager. Define the custom certificate such that it matches all Admin Nodes in the grid.

You need to complete configuration on the server, and depending on the root certificate authority (CA) you are using, users might also need to install the Grid CA certificate in the web browser they will use to access the Grid Manager and the Tenant Manager.

 $\left( \begin{matrix} 1 \end{matrix} \right)$ 

(i)

To ensure that operations aren't disrupted by a failed server certificate, the **Expiration of server certificate for Management Interface** alert is triggered when this server certificate is about to expire. As required, you can view when the current certificate expires by selecting **CONFIGURATION** > **Security** > **Certificates** and looking at the Expiration date for the management interface certificate on the Global tab.

If you are accessing the Grid Manager or Tenant Manager using a domain name instead of an IP address, the browser shows a certificate error without an option to bypass if either of the following occurs:

- Your custom management interface certificate expires.
- You [revert from a custom management interface certificate to the default server certificate.](#page-16-0)

#### **Add a custom management interface certificate**

To add a custom management interface certificate, you can provide your own certificate or generate one using the Grid Manager.

#### **Steps**

- 1. Select **CONFIGURATION** > **Security** > **Certificates**.
- 2. On the **Global** tab, select **Management interface certificate**.
- 3. Select **Use custom certificate**.
- 4. Upload or generate the certificate.

#### **Upload certificate**

Upload the required server certificate files.

- a. Select **Upload certificate**.
- b. Upload the required server certificate files:
	- **Server certificate**: The custom server certificate file (PEM encoded).
	- **Certificate private key**: The custom server certificate private key file (.key).

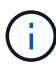

EC private keys must be 224 bits or larger. RSA private keys must be 2048 bits or larger.

- **CA bundle**: A single optional file containing the certificates from each intermediate issuing certificate authority (CA). The file should contain each of the PEM-encoded CA certificate files, concatenated in certificate chain order.
- c. Expand **Certificate details** to see the metadata for each certificate you uploaded. If you uploaded an optional CA bundle, each certificate displays on its own tab.
	- Select **Download certificate** to save the certificate file or select **Download CA bundle** to save the certificate bundle.

Specify the certificate file name and download location. Save the file with the extension .pem.

For example: storagegrid certificate.pem

- Select **Copy certificate PEM** or **Copy CA bundle PEM** to copy the certificate contents for pasting elsewhere.
- d. Select **Save**.

The custom management interface certificate is used for all subsequent new connections to the Grid Manager, Tenant Manager, Grid Manager API or Tenant Manager API.

#### **Generate certificate**

Generate the server certificate files.

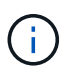

The best practice for a production environment is to use a custom management interface certificate signed by an external certificate authority.

- a. Select **Generate certificate**.
- b. Specify the certificate information:

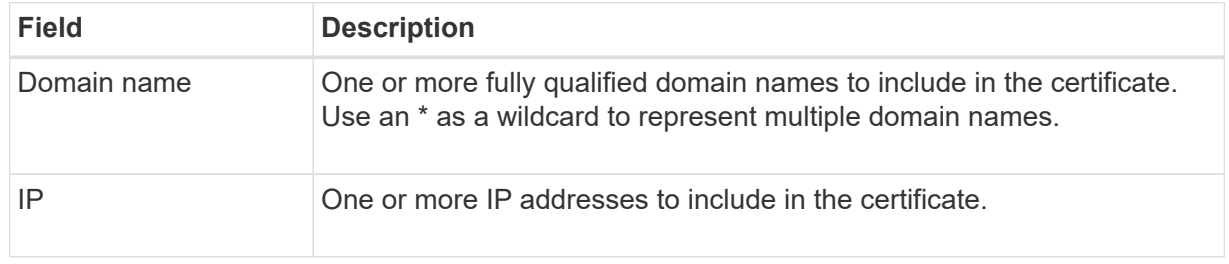

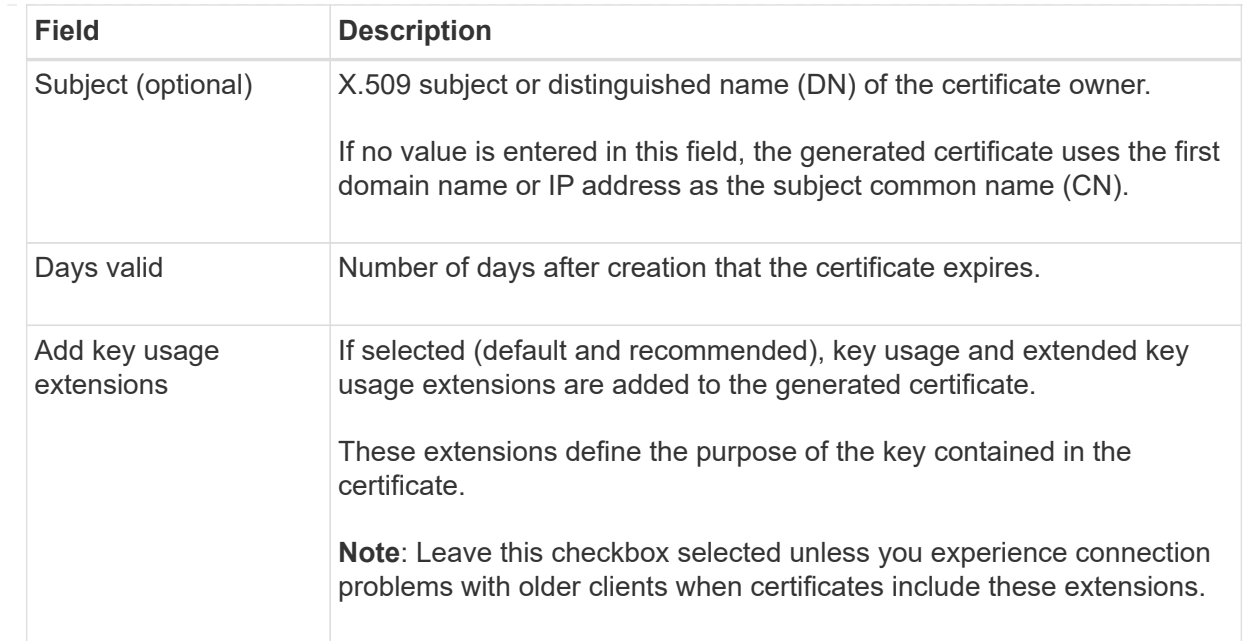

- c. Select **Generate**.
- d. Select **Certificate details** to see the metadata for the generated certificate.
	- **EXECT:** Select **Download certificate** to save the certificate file.

Specify the certificate file name and download location. Save the file with the extension .pem.

For example: storagegrid certificate.pem

- Select **Copy certificate PEM** to copy the certificate contents for pasting elsewhere.
- e. Select **Save**.

The custom management interface certificate is used for all subsequent new connections to the Grid Manager, Tenant Manager, Grid Manager API or Tenant Manager API.

5. Refresh the page to ensure the web browser is updated.

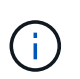

After uploading or generating a new certificate, allow up to one day for any related certificate expiration alerts to clear.

6. After you add a custom management interface certificate, the Management interface certificate page displays detailed certificate information for the certificates that are in use. You can download or copy the certificate PEM as required.

#### <span id="page-16-0"></span>**Restore the default management interface certificate**

You can revert to using the default management interface certificate for Grid Manager and Tenant Manager connections.

#### **Steps**

- 1. Select **CONFIGURATION** > **Security** > **Certificates**.
- 2. On the **Global** tab, select **Management interface certificate**.
- 3. Select **Use default certificate**.

When you restore the default management interface certificate, the custom server certificate files you configured are deleted and can't be recovered from the system. The default management interface certificate is used for all subsequent new client connections.

4. Refresh the page to ensure the web browser is updated.

#### **Use a script to generate a new self-signed management interface certificate**

If strict hostname validation is required, you can use a script to generate the management interface certificate.

#### **Before you begin**

- You have [specific access permissions](https://docs.netapp.com/us-en/storagegrid-118/admin/admin-group-permissions.html).
- You have the Passwords.txt file.

#### **About this task**

The best practice for a production environment is to use a certificate signed by an external certificate authority.

#### **Steps**

- 1. Obtain the fully qualified domain name (FQDN) of each Admin Node.
- 2. Log in to the primary Admin Node:
	- a. Enter the following command: ssh admin@primary\_Admin\_Node\_IP
	- b. Enter the password listed in the Passwords.txt file.
	- c. Enter the following command to switch to root:  $su -$
	- d. Enter the password listed in the Passwords.txt file.

When you are logged in as root, the prompt changes from  $\sin$  to  $\sin$ .

- 3. Configure StorageGRID with a new self-signed certificate.
	- \$ sudo make-certificate --domains *wildcard-admin-node-fqdn* --type management
		- For --domains, use wildcards to represent the fully qualified domain names of all Admin Nodes. For example,  $*$ .ui.storagegrid.example.com uses the  $*$  wildcard to represent admin1.ui.storagegrid.example.com and admin2.ui.storagegrid.example.com.
		- Set --type to management to configure the management interface certificate, which is used by Grid Manager and Tenant Manager.
		- By default, generated certificates are valid for one year (365 days) and must be recreated before they expire. You can use the --days argument to override the default validity period.

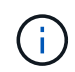

A certificate's validity period begins when make-certificate is run. You must ensure the management client is synchronized to the same time source as StorageGRID; otherwise, the client might reject the certificate.

```
$ sudo make-certificate --domains *.ui.storagegrid.example.com --type
management --days 720
```
The resulting output contains the public certificate needed by your management API client.

4. Select and copy the certificate.

Include the BEGIN and the END tags in your selection.

- 5. Log out of the command shell.  $\frac{1}{2}$  exit
- 6. Confirm the certificate was configured:
	- a. Access the Grid Manager.
	- b. Select **CONFIGURATION** > **Security** > **Certificates**
	- c. On the **Global** tab, select **Management interface certificate**.
- 7. Configure your management client to use the public certificate you copied. Include the BEGIN and END tags.

#### **Download or copy the management interface certificate**

You can save or copy the management interface certificate contents for use elsewhere.

#### **Steps**

- 1. Select **CONFIGURATION** > **Security** > **Certificates**.
- 2. On the **Global** tab, select **Management interface certificate**.
- 3. Select the **Server** or **CA bundle** tab and then download or copy the certificate.

#### **Download certificate file or CA bundle**

Download the certificate or CA bundle . pem file. If you are using an optional CA bundle, each certificate in the bundle displays on its own sub-tab.

#### a. Select **Download certificate** or **Download CA bundle**.

If you are downloading a CA bundle, all the certificates in the CA bundle secondary tabs download as a single file.

b. Specify the certificate file name and download location. Save the file with the extension .pem.

For example: storagegrid certificate.pem

#### **Copy certificate or CA bundle PEM**

Copy the certificate text to paste elsewhere. If you are using an optional CA bundle, each certificate in the bundle displays on its own sub-tab.

a. Select **Copy certificate PEM** or **Copy CA bundle PEM**.

If you are copying a CA bundle, all the certificates in the CA bundle secondary tabs copy together.

- b. Paste the copied certificate into a text editor.
- c. Save the text file with the extension .pem.

For example: storagegrid certificate.pem

## <span id="page-19-0"></span>**Configure S3 and Swift API certificates**

You can replace or restore the server certificate that is used for S3 or Swift client connections to Storage Nodes or to load balancer endpoints. The replacement custom server certificate is specific to your organization.

#### **About this task**

By default, every Storage Node is issued a X.509 server certificate signed by the grid CA. These CA signed certificates can be replaced by a single common custom server certificate and corresponding private key.

A single custom server certificate is used for all Storage Nodes, so you must specify the certificate as a wildcard or multi-domain certificate if clients need to verify the hostname when connecting to the storage endpoint. Define the custom certificate such that it matches all Storage Nodes in the grid.

After completing configuration on the server, you might also need to install the Grid CA certificate in the S3 or Swift API client you will use to access the system, depending on the root certificate authority (CA) you are using.

 $(\sf{i})$ 

To ensure that operations aren't disrupted by a failed server certificate, the **Expiration of global server certificate for S3 and Swift API** alert is triggered when the root server certificate is about to expire. As required, you can view when the current certificate expires by selecting **CONFIGURATION** > **Security** > **Certificates** and looking at the Expiration date for the S3 and Swift API certificate on the Global tab.

You can upload or generate a custom S3 and Swift API certificate.

#### **Add a custom S3 and Swift API certificate**

#### **Steps**

- 1. Select **CONFIGURATION** > **Security** > **Certificates**.
- 2. On the **Global** tab, select **S3 and Swift API certificate**.
- 3. Select **Use custom certificate**.
- 4. Upload or generate the certificate.

#### **Upload certificate**

Upload the required server certificate files.

- a. Select **Upload certificate**.
- b. Upload the required server certificate files:
	- **Server certificate**: The custom server certificate file (PEM encoded).
	- **Certificate private key**: The custom server certificate private key file (.key).

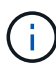

EC private keys must be 224 bits or larger. RSA private keys must be 2048 bits or larger.

- **CA bundle**: A single optional file containing the certificates from each intermediate issuing certificate authority. The file should contain each of the PEM-encoded CA certificate files, concatenated in certificate chain order.
- c. Select the certificate details to display the metadata and PEM for each custom S3 and Swift API certificate that was uploaded. If you uploaded an optional CA bundle, each certificate displays on its own tab.
	- Select **Download certificate** to save the certificate file or select **Download CA bundle** to save the certificate bundle.

Specify the certificate file name and download location. Save the file with the extension .pem.

For example: storagegrid certificate.pem

- Select **Copy certificate PEM** or **Copy CA bundle PEM** to copy the certificate contents for pasting elsewhere.
- d. Select **Save**.

The custom server certificate is used for subsequent new S3 and Swift client connections.

#### **Generate certificate**

Generate the server certificate files.

- a. Select **Generate certificate**.
- b. Specify the certificate information:

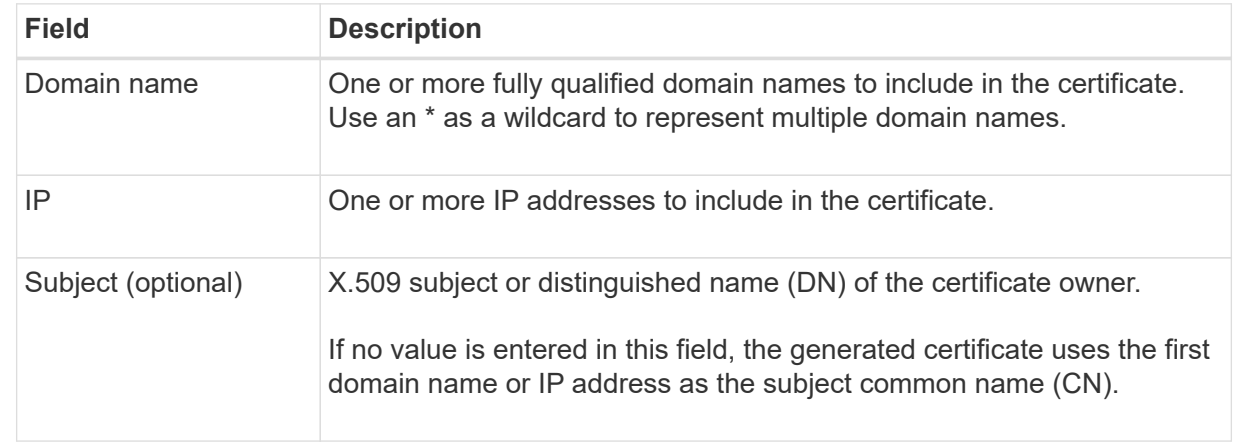

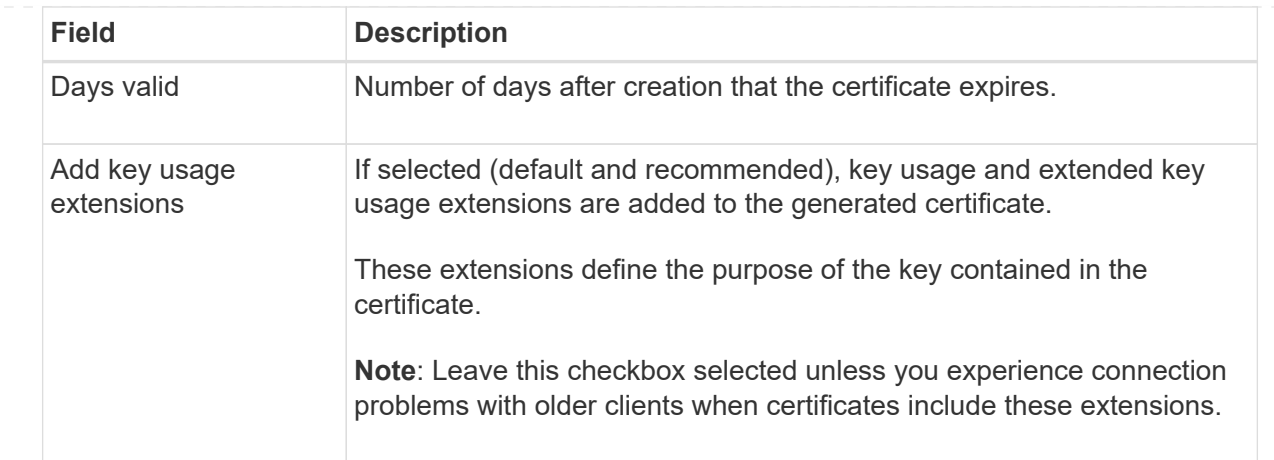

- c. Select **Generate**.
- d. Select **Certificate Details** to display the metadata and PEM for the custom S3 and Swift API certificate that was generated.
	- **EXECT:** Select **Download certificate** to save the certificate file.

Specify the certificate file name and download location. Save the file with the extension . pem.

For example: storagegrid certificate.pem

- **EXEC COPY Certificate PEM** to copy the certificate contents for pasting elsewhere.
- e. Select **Save**.

The custom server certificate is used for subsequent new S3 and Swift client connections.

5. Select a tab to display metadata for the default StorageGRID server certificate, a CA signed certificate that was uploaded, or a custom certificate that was generated.

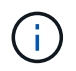

After uploading or generating a new certificate, allow up to one day for any related certificate expiration alerts to clear.

- 6. Refresh the page to ensure the web browser is updated.
- 7. After you add a custom S3 and Swift API certificate the S3 and Swift API certificate page displays detailed certificate information for the custom S3 and Swift API certificate that is in use. You can download or copy the certificate PEM as required.

#### **Restore the default S3 and Swift API certificate**

You can revert to using the default S3 and Swift API certificate for S3 and Swift client connections to Storage Nodes. However, you can't use the default S3 and Swift API certificate for a load balancer endpoint.

#### **Steps**

- 1. Select **CONFIGURATION** > **Security** > **Certificates**.
- 2. On the **Global** tab, select **S3 and Swift API certificate**.
- 3. Select **Use default certificate**.

When you restore the default version of the global S3 and Swift API certificate, the custom server certificate files you configured are deleted and can't be recovered from the system. The default S3 and Swift API certificate will be used for subsequent new S3 and Swift client connections to Storage Nodes.

4. Select **OK** to confirm the warning and restore the default S3 and Swift API certificate.

If you have Root access permission and the custom S3 and Swift API certificate was used for load balancer endpoint connections, a list is displayed of load balancer endpoints that will no longer be accessible using the default S3 and Swift API certificate. Go to [Configure load balancer endpoints](https://docs.netapp.com/us-en/storagegrid-118/admin/configuring-load-balancer-endpoints.html) to edit or remove the affected endpoints.

5. Refresh the page to ensure the web browser is updated.

#### **Download or copy the S3 and Swift API certificate**

You can save or copy the S3 and Swift API certificate contents for use elsewhere.

#### **Steps**

- 1. Select **CONFIGURATION** > **Security** > **Certificates**.
- 2. On the **Global** tab, select **S3 and Swift API certificate**.
- 3. Select the **Server** or **CA bundle** tab and then download or copy the certificate.

#### **Download certificate file or CA bundle**

Download the certificate or CA bundle . pem file. If you are using an optional CA bundle, each certificate in the bundle displays on its own sub-tab.

a. Select **Download certificate** or **Download CA bundle**.

If you are downloading a CA bundle, all the certificates in the CA bundle secondary tabs download as a single file.

b. Specify the certificate file name and download location. Save the file with the extension .pem.

For example: storagegrid certificate.pem

#### **Copy certificate or CA bundle PEM**

Copy the certificate text to paste elsewhere. If you are using an optional CA bundle, each certificate in the bundle displays on its own sub-tab.

#### a. Select **Copy certificate PEM** or **Copy CA bundle PEM**.

If you are copying a CA bundle, all the certificates in the CA bundle secondary tabs copy together.

- b. Paste the copied certificate into a text editor.
- c. Save the text file with the extension .pem.

For example: storagegrid certificate.pem

#### **Related information**

- [Use S3 REST API](https://docs.netapp.com/us-en/storagegrid-118/s3/index.html)
- [Use Swift REST API](https://docs.netapp.com/us-en/storagegrid-118/swift/index.html)
- [Configure S3 endpoint domain names](https://docs.netapp.com/us-en/storagegrid-118/admin/configuring-s3-api-endpoint-domain-names.html)

## <span id="page-24-0"></span>**Copy the Grid CA certificate**

StorageGRID uses an internal certificate authority (CA) to secure internal traffic. This certificate does not change if you upload your own certificates.

#### **Before you begin**

- You are signed in to the Grid Manager using a [supported web browser.](https://docs.netapp.com/us-en/storagegrid-118/admin/web-browser-requirements.html)
- You have [specific access permissions](https://docs.netapp.com/us-en/storagegrid-118/admin/admin-group-permissions.html).

#### **About this task**

If a custom server certificate has been configured, client applications should verify the server using the custom server certificate. They should not copy the CA certificate from the StorageGRID system.

#### **Steps**

- 1. Select **CONFIGURATION** > **Security** > **Certificates** and then select the **Grid CA** tab.
- 2. In the **Certificate PEM** section, download or copy the certificate.

#### **Download certificate file**

Download the certificate . pem file.

- a. Select **Download certificate**.
- b. Specify the certificate file name and download location. Save the file with the extension . pem.

For example: storagegrid certificate.pem

#### **Copy certificate PEM**

Copy the certificate text to paste elsewhere.

- a. Select **Copy certificate PEM**.
- b. Paste the copied certificate into a text editor.
- c. Save the text file with the extension .pem.

```
For example: storagegrid certificate.pem
```
## **Configure StorageGRID certificates for FabricPool**

For S3 clients that perform strict hostname validation and don't support disabling strict hostname validation, such as ONTAP clients using FabricPool, you can generate or upload a server certificate when you configure the load balancer endpoint.

#### **Before you begin**

- You have [specific access permissions](https://docs.netapp.com/us-en/storagegrid-118/admin/admin-group-permissions.html).
- You are signed in to the Grid Manager using a [supported web browser.](https://docs.netapp.com/us-en/storagegrid-118/admin/web-browser-requirements.html)

#### **About this task**

When you create a load balancer endpoint, you can generate a self-signed server certificate or upload a certificate that is signed by a known certificate authority (CA). In production environments, you should use a certificate that is signed by a known CA. Certificates signed by a CA can be rotated non-disruptively. They are also more secure because they provide better protection against man-in-the-middle attacks.

The following steps provide general guidelines for S3 clients that use FabricPool. For more detailed information and procedures, see [Configure StorageGRID for FabricPool](https://docs.netapp.com/us-en/storagegrid-118/fabricpool/index.html).

#### **Steps**

- 1. Optionally, configure a high availability (HA) group for FabricPool to use.
- 2. Create an S3 load balancer endpoint for FabricPool to use.

When you create an HTTPS load balancer endpoint, you are prompted to upload your server certificate, certificate private key, and optional CA bundle.

3. Attach StorageGRID as a cloud tier in ONTAP.

Specify the load balancer endpoint port and the fully qualified domain name used in the CA certificate you uploaded. Then, provide the CA certificate.

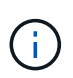

If an intermediate CA issued the StorageGRID certificate, you must provide the intermediate CA certificate. If the StorageGRID certificate was issued directly by the Root CA, you must provide the Root CA certificate.

## <span id="page-25-0"></span>**Configure client certificates**

Client certificates allow authorized external clients to access the StorageGRID Prometheus database, providing a secure way for external tools to monitor StorageGRID.

If you need to access StorageGRID using an external monitoring tool, you must upload or generate a client certificate using the Grid Manager and copy the certificate information to the external tool.

See [Manage security certificates](#page-2-1) and [Configure custom server certificates.](#page-13-1)

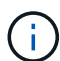

To ensure that operations aren't disrupted by a failed server certificate, the **Expiration of client certificates configured on the Certificates page** alert is triggered when this server certificate is about to expire. As required, you can view when the current certificate expires by selecting **CONFIGURATION** > **Security** > **Certificates** and looking at the Expiration date for the client certificate on the Client tab.

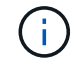

If you are using a key management server (KMS) to protect the data on specially configured appliance nodes, see the specific information about [uploading a KMS client certificate.](https://docs.netapp.com/us-en/storagegrid-118/admin/kms-adding.html)

#### **Before you begin**

• You have Root access permission.

- You are signed in to the Grid Manager using a [supported web browser.](https://docs.netapp.com/us-en/storagegrid-118/admin/web-browser-requirements.html)
- To configure a client certificate:
	- You have the IP address or domain name of the Admin Node.
	- If you have configured the StorageGRID management interface certificate, you have the CA, client certificate, and private key used to configure the management interface certificate.
	- To upload your own certificate, the private key for the certificate is available on your local computer.
	- The private key must have been saved or recorded at the time it was created. If you don't have the original private key, you must create a new one.
- To edit a client certificate:
	- You have the IP address or domain name of the Admin Node.
	- To upload your own certificate or a new certificate, the private key, client certificate, and CA (if used) are available on your local computer.

## **Add client certificates**

To add the client certificate, use one of these procedures:

- [Management interface certificate already configured](#page-26-0)
- [CA issued client certificate](#page-27-0)
- [Generated certificate from Grid Manager](#page-27-1)

#### <span id="page-26-0"></span>**Management interface certificate already configured**

Use this procedure to add a client certificate if a management interface certificate is already configured using a customer-supplied CA, client certificate, and private key.

#### **Steps**

- 1. In the Grid Manager, select **CONFIGURATION** > **Security** > **Certificates** and then select the **Client** tab.
- 2. Select **Add**.
- 3. Enter a certificate name.
- 4. To access Prometheus metrics using your external monitoring tool, select **Allow prometheus**.
- 5. Select **Continue**.
- 6. For the **Attach certificates** step, upload the management interface certificate.
	- a. Select **Upload certificate**.
	- b. Select **Browse** and select the management interface certificate file (.pem).
		- Select **Client certificate details** to display the certificate metadata and certificate PEM.
		- **EXEC COPY Certificate PEM** to copy the certificate contents for pasting elsewhere.
	- c. Select **Create** to save the certificate in the Grid Manager.

The new certificate appears on the Client tab.

7. [Configure an external monitoring tool](#page-28-0), such as Grafana.

#### <span id="page-27-0"></span>**CA issued client certificate**

Use this procedure to add an administrator client certificate if a management interface certificate was not configured and you plan to add a client certificate for Prometheus that uses a CA issued client certificate and private key.

#### **Steps**

- 1. Perform the steps to [configure a management interface certificate.](#page-13-1)
- 2. In the Grid Manager, select **CONFIGURATION** > **Security** > **Certificates** and then select the **Client** tab.
- 3. Select **Add**.
- 4. Enter a certificate name.
- 5. To access Prometheus metrics using your external monitoring tool, select **Allow prometheus**.
- 6. Select **Continue**.
- 7. For the **Attach certificates** step, upload the client certificate, private key, and CA bundle files:
	- a. Select **Upload certificate**.
	- b. Select **Browse** and select the client certificate, private key, and CA bundle files (.pem).
		- Select **Client certificate details** to display the certificate metadata and certificate PEM.
		- **EXEC COPY Certificate PEM** to copy the certificate contents for pasting elsewhere.
	- c. Select **Create** to save the certificate in the Grid Manager.

The new certificates appear on the Client tab.

8. [Configure an external monitoring tool](#page-28-0), such as Grafana.

#### <span id="page-27-1"></span>**Generated certificate from Grid Manager**

Use this procedure to add an administrator client certificate if a management interface certificate was not configured and you plan to add a client certificate for Prometheus that uses the generate certificate function in Grid Manager.

#### **Steps**

- 1. In the Grid Manager, select **CONFIGURATION** > **Security** > **Certificates** and then select the **Client** tab.
- 2. Select **Add**.
- 3. Enter a certificate name.
- 4. To access Prometheus metrics using your external monitoring tool, select **Allow prometheus**.
- 5. Select **Continue**.
- 6. For the **Attach certificates** step, select **Generate certificate**.
- 7. Specify the certificate information:
	- **Subject** (optional): X.509 subject or distinguished name (DN) of the certificate owner.
	- **Days valid**: The number of days the generated certificate is valid, starting at the time it is generated.
	- **Add key usage extensions**: If selected (default and recommended), key usage and extended key usage extensions are added to the generated certificate.

These extensions define the purpose of the key contained in the certificate.

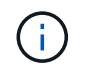

Leave this checkbox selected unless you experience connection problems with older clients when certificates include these extensions.

#### 8. Select **Generate**.

<span id="page-28-1"></span>9. Select **Client certificate details** to display the certificate metadata and certificate PEM.

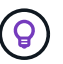

You will not be able to view the certificate private key after you close the dialog. Copy or download the key to a safe location.

- Select **Copy certificate PEM** to copy the certificate contents for pasting elsewhere.
- Select **Download certificate** to save the certificate file.

Specify the certificate file name and download location. Save the file with the extension .pem.

For example: storagegrid certificate.pem

- Select **Copy private key** to copy the certificate private key for pasting elsewhere.
- Select **Download private key** to save the private key as a file.

Specify the private key file name and download location.

10. Select **Create** to save the certificate in the Grid Manager.

The new certificate appears on the Client tab.

- 11. In the Grid Manager, select **CONFIGURATION** > **Security** > **Certificates** and then select the **Global** tab.
- 12. Select **Management Interface certificate**.
- 13. Select **Use custom certificate**.
- 14. Upload the certificate.pem and private key.pem files from the [client certificate details](#page-28-1) step. There is no need to upload CA bundle.
	- a. Select **Upload certificate** and then select **Continue**.
	- b. Upload each certificate file (.pem).
	- c. Select **Save** to save the certificate in the Grid Manager.

The new certificate appears on the Management Interface certificate page.

15. [Configure an external monitoring tool](#page-28-0), such as Grafana.

#### <span id="page-28-0"></span>**Configure an external monitoring tool**

#### **Steps**

- 1. Configure the following settings on your external monitoring tool, such as Grafana.
	- a. **Name**: Enter a name for the connection.

StorageGRID does not require this information, but you must provide a name to test the connection.

b. **URL**: Enter the domain name or IP address for the Admin Node. Specify HTTPS and port 9091.

For example: https://admin-node.example.com:9091

- c. Enable **TLS Client Auth** and **With CA Cert**.
- d. Under TLS/SSL Auth Details, copy and paste:
	- The management interface CA certificate to **CA Cert**
	- The client certificate to **Client Cert**
	- The private key to **Client Key**
- e. **ServerName**: Enter the domain name of the Admin Node.

ServerName must match the domain name as it appears in the management interface certificate.

2. Save and test the certificate and private key that you copied from StorageGRID or a local file.

You can now access the Prometheus metrics from StorageGRID with your external monitoring tool.

For information about the metrics, see the [instructions for monitoring StorageGRID](https://docs.netapp.com/us-en/storagegrid-118/monitor/index.html).

## **Edit client certificates**

You can edit an administrator client certificate to change its name, enable or disable Prometheus access, or upload a new certificate when the current one has expired.

#### **Steps**

1. Select **CONFIGURATION** > **Security** > **Certificates** and then select the **Client** tab.

Certificate expiration dates and Prometheus access permissions are listed in the table. If a certificate will expire soon or is already expired, a message appears in the table and an alert is triggered.

- 2. Select the certificate you want to edit.
- 3. Select **Edit** and then select **Edit name and permission**
- 4. Enter a certificate name.
- 5. To access Prometheus metrics using your external monitoring tool, select **Allow prometheus**.
- 6. Select **Continue** to save the certificate in the Grid Manager.

The updated certificate displays on the Client tab.

## **Attach new client certificate**

You can upload a new certificate when the current one has expired.

#### **Steps**

1. Select **CONFIGURATION** > **Security** > **Certificates** and then select the **Client** tab.

Certificate expiration dates and Prometheus access permissions are listed in the table. If a certificate will expire soon or is already expired, a message appears in the table and an alert is triggered.

- 2. Select the certificate you want to edit.
- 3. Select **Edit** and then select an edit option.

#### **Upload certificate**

Copy the certificate text to paste elsewhere.

- a. Select **Upload certificate** and then select **Continue**.
- b. Upload the client certificate name (.pem).

Select **Client certificate details** to display the certificate metadata and certificate PEM.

▪ Select **Download certificate** to save the certificate file.

Specify the certificate file name and download location. Save the file with the extension . pem.

For example: storagegrid certificate.pem

- **EXEC SOPY CETTIFICATE PEM** to copy the certificate contents for pasting elsewhere.
- c. Select **Create** to save the certificate in the Grid Manager.

The updated certificate displays on the Client tab.

#### **Generate certificate**

Generate the certificate text to paste elsewhere.

- a. Select **Generate certificate**.
- b. Specify the certificate information:
	- **Subject** (optional): X.509 subject or distinguished name (DN) of the certificate owner.
	- **Days valid**: The number of days the generated certificate is valid, starting at the time it is generated.
	- **Add key usage extensions**: If selected (default and recommended), key usage and extended key usage extensions are added to the generated certificate.

These extensions define the purpose of the key contained in the certificate.

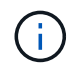

Leave this checkbox selected unless you experience connection problems with older clients when certificates include these extensions.

- c. Select **Generate**.
- d. Select **Client certificate details** to display the certificate metadata and certificate PEM.

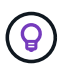

You will not be able to view the certificate private key after you close the dialog. Copy or download the key to a safe location.

- Select **Copy certificate PEM** to copy the certificate contents for pasting elsewhere.
- Select **Download certificate** to save the certificate file.

Specify the certificate file name and download location. Save the file with the extension .pem.

For example: storagegrid certificate.pem

- Select **Copy private key** to copy the certificate private key for pasting elsewhere.
- Select **Download private key** to save the private key as a file.

Specify the private key file name and download location.

e. Select **Create** to save the certificate in the Grid Manager.

The new certificate appears on the Client tab.

## **Download or copy client certificates**

You can download or copy a client certificate for use elsewhere.

#### **Steps**

- 1. Select **CONFIGURATION** > **Security** > **Certificates** and then select the **Client** tab.
- 2. Select the certificate you want to copy or download.
- 3. Download or copy the certificate.

#### **Download certificate file**

Download the certificate .pem file.

- a. Select **Download certificate**.
- b. Specify the certificate file name and download location. Save the file with the extension .pem.

For example: storagegrid certificate.pem

#### **Copy certificate**

Copy the certificate text to paste elsewhere.

- a. Select **Copy certificate PEM**.
- b. Paste the copied certificate into a text editor.
- c. Save the text file with the extension .pem.

For example: storagegrid certificate.pem

## **Remove client certificates**

If you no longer need an administrator client certificate, you can remove it.

#### **Steps**

- 1. Select **CONFIGURATION** > **Security** > **Certificates** and then select the **Client** tab.
- 2. Select the certificate you want to remove.
- 3. Select **Delete** and then confirm.

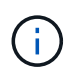

To remove up to 10 certificates, select each certificate to remove on the Client tab and then select **Actions** > **Delete**.

After a certificate is removed, clients that used the certificate must specify a new client certificate to access the StorageGRID Prometheus database.

#### **Copyright information**

Copyright © 2024 NetApp, Inc. All Rights Reserved. Printed in the U.S. No part of this document covered by copyright may be reproduced in any form or by any means—graphic, electronic, or mechanical, including photocopying, recording, taping, or storage in an electronic retrieval system—without prior written permission of the copyright owner.

Software derived from copyrighted NetApp material is subject to the following license and disclaimer:

THIS SOFTWARE IS PROVIDED BY NETAPP "AS IS" AND WITHOUT ANY EXPRESS OR IMPLIED WARRANTIES, INCLUDING, BUT NOT LIMITED TO, THE IMPLIED WARRANTIES OF MERCHANTABILITY AND FITNESS FOR A PARTICULAR PURPOSE, WHICH ARE HEREBY DISCLAIMED. IN NO EVENT SHALL NETAPP BE LIABLE FOR ANY DIRECT, INDIRECT, INCIDENTAL, SPECIAL, EXEMPLARY, OR CONSEQUENTIAL DAMAGES (INCLUDING, BUT NOT LIMITED TO, PROCUREMENT OF SUBSTITUTE GOODS OR SERVICES; LOSS OF USE, DATA, OR PROFITS; OR BUSINESS INTERRUPTION) HOWEVER CAUSED AND ON ANY THEORY OF LIABILITY, WHETHER IN CONTRACT, STRICT LIABILITY, OR TORT (INCLUDING NEGLIGENCE OR OTHERWISE) ARISING IN ANY WAY OUT OF THE USE OF THIS SOFTWARE, EVEN IF ADVISED OF THE POSSIBILITY OF SUCH DAMAGE.

NetApp reserves the right to change any products described herein at any time, and without notice. NetApp assumes no responsibility or liability arising from the use of products described herein, except as expressly agreed to in writing by NetApp. The use or purchase of this product does not convey a license under any patent rights, trademark rights, or any other intellectual property rights of NetApp.

The product described in this manual may be protected by one or more U.S. patents, foreign patents, or pending applications.

LIMITED RIGHTS LEGEND: Use, duplication, or disclosure by the government is subject to restrictions as set forth in subparagraph (b)(3) of the Rights in Technical Data -Noncommercial Items at DFARS 252.227-7013 (FEB 2014) and FAR 52.227-19 (DEC 2007).

Data contained herein pertains to a commercial product and/or commercial service (as defined in FAR 2.101) and is proprietary to NetApp, Inc. All NetApp technical data and computer software provided under this Agreement is commercial in nature and developed solely at private expense. The U.S. Government has a nonexclusive, non-transferrable, nonsublicensable, worldwide, limited irrevocable license to use the Data only in connection with and in support of the U.S. Government contract under which the Data was delivered. Except as provided herein, the Data may not be used, disclosed, reproduced, modified, performed, or displayed without the prior written approval of NetApp, Inc. United States Government license rights for the Department of Defense are limited to those rights identified in DFARS clause 252.227-7015(b) (FEB 2014).

#### **Trademark information**

NETAPP, the NETAPP logo, and the marks listed at<http://www.netapp.com/TM>are trademarks of NetApp, Inc. Other company and product names may be trademarks of their respective owners.